# Instant Dialogue Cleaner (IDC) Plug-In User Guide

Welcome to the Instant Dialogue Cleaner (IDC) plug-in! This guide provides an in-depth look at the features, functionality and workflow of IDC.

To quickly learn how to use and work with IDC, please consult th[e](#page-5-0) [Quick](#page-5-0) Start page here. Use the table of contents to navigate to a specific topic, or proceed step-by-step through the document.

Direct any questions or issues you may encounter with the use or installation of IDC to [support@audionamix.com](mailto:support@audionamix.com).

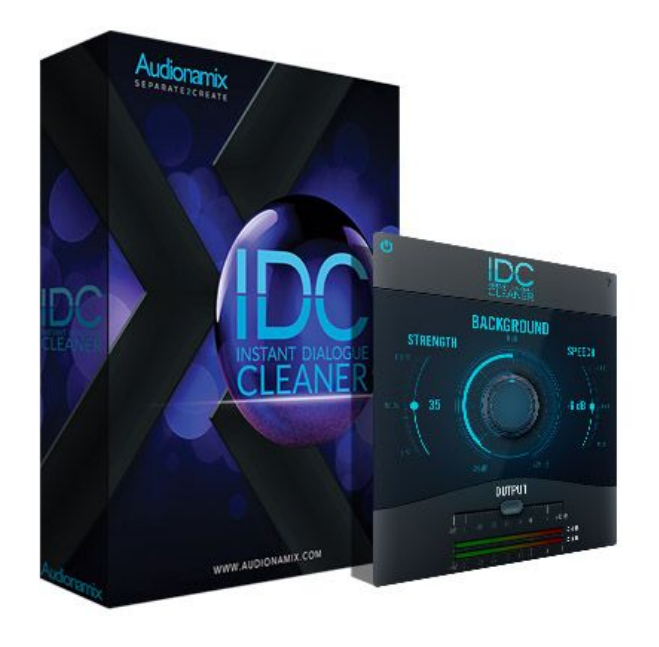

## <span id="page-0-0"></span>Table of Contents

#### Table of [Contents](#page-0-0)

- [Welcome](#page-1-0) to IDC! **[Introduction](#page-1-1)** [What](#page-1-2) is IDC?
- **System [Requirements](#page-1-3)**
- [Downloading](#page-2-0) and Installing IDC For [Mac](#page-2-1) For [Windows](#page-2-2)
- [Authorization](#page-3-0) [Creating](#page-3-1) an iLok Account iLok License [Manager](#page-3-2) iLok [Activation](#page-3-3) Code
- [Using](#page-4-0) IDC Interface [Overview](#page-4-1) [Quick](#page-5-0) Start
- [Customer](#page-5-1) Support

# <span id="page-1-0"></span>Welcome to IDC!

### <span id="page-1-1"></span>**Introduction**

#### <span id="page-1-2"></span>What is **IDC?**

IDC houses a unique, integrated DNN artificial intelligence to automatically detect speech, no matter the surrounding content, allowing you to control the level of speech and background noise independently. Specifically, the plug-in excels at addressing common audio issues including complex interference, wind, birds or insects, car and plane interference and roomy recordings.

Unlike other denoisers, there is no need to learn a sample of the material to be removed. Simply add IDC to your track and turn the knob!

# <span id="page-1-3"></span>System Requirements

IDC is available in VST2, VST3, AAX Native and AudioSuite formats for both Mac and Windows systems. An Audio Units (AU) plug-in is also available for Mac systems.

*Due to its integrated DNN network which is duplicated by each individual channel of processing, IDC should be used in multi-channel format rather than multi-mono format.*

IDC supports Mac OS 10.10 - 10.13. IDC supports Windows 7 - 10.

Recommended Minimum System Specs: i5, 2.7 GHz Processor 8 GB RAM

Since IDC is a plug-in, it requires a host software to run. We have tested IDC and can confirm compatibility with the following software hosts:

- AVID Pro Tools and Pro Tools | Ultimate (12.x 2018)
- AVID Media Composer 2018
- Steinberg Nuendo 8
- Steinberg Cubase 7, 9
- Steinberg Wavelab 9
- Adobe Audition CC
- Digital Performer 9
- Ableton Live 9
- Studio One
- Reaper 64

Although IDC may work with other DAWs, only those that are listed here are officially supported. For any questions, please contact our support team at [support@audionamix.com.](mailto:support@audionamix.com)

During testing we have found that IDC does not currently support the following software hosts:

- Cubase 8, 8.5
- Final Cut Pro X
- iZotope RX

# <span id="page-2-0"></span>Downloading and Installing IDC

You can download IDC at any time from the following path: <https://audionamix.com/instant-dialogue-cleaner-download/>

Please download the relevant installers for your systems (Mac, Windows or both).

### <span id="page-2-1"></span>For Mac

First, make sure that no DAWs or other software hosts are running, then launch IDC-Instant-Dialogue-Cleaner-Mac.pkg.

Accept the EULA and follow the on-screen prompts to complete the installation.

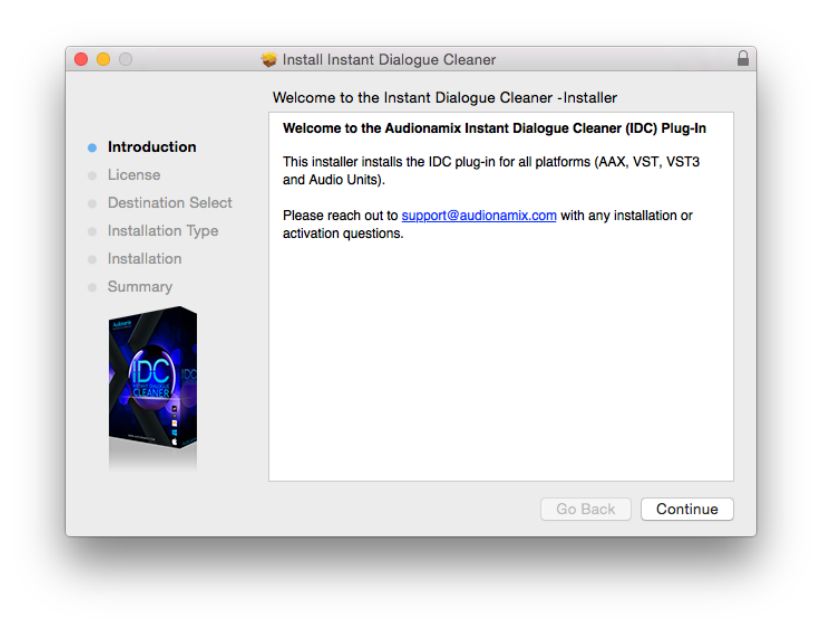

### <span id="page-2-2"></span>For Windows

Extract the downloaded IDC-Instant-Dialogue-Cleaner-Win.zip, and you will see two .exe files, one for AAX installation and the other for VST2/VST3 installation.

AAX is only used by Pro Tools and Media Composer.

Run the appropriate installers for your system, accept the EULA, and follow the on-screen prompts to complete the installation.

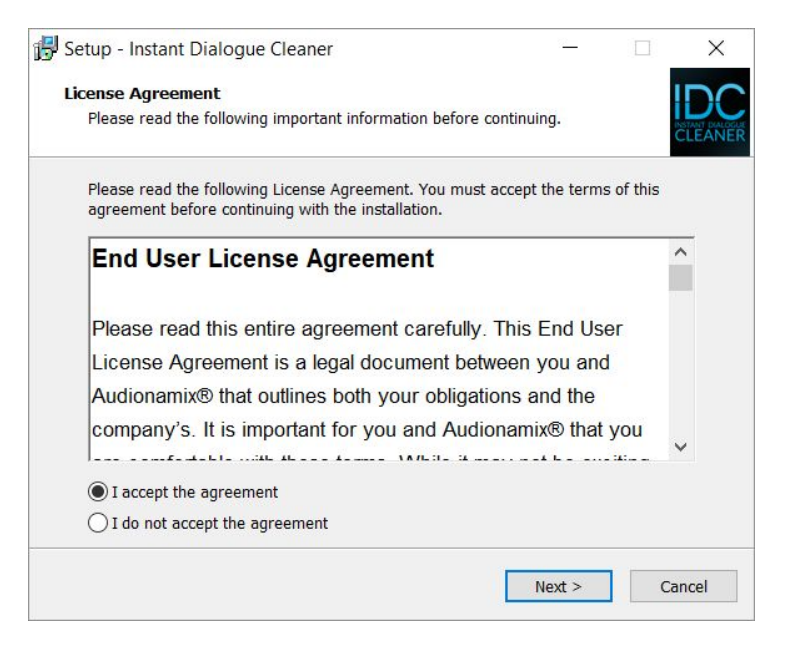

### <span id="page-3-0"></span>Authorization

IDC is protected by PACE Fusion and uses the iLok / iLok Cloud authorization system. As such, you'll need an iLok account and the latest version of the iLok license manager in order to work with IDC. Working with an older version of the iLok license manager may lead to authorization errors.

### <span id="page-3-1"></span>Creating an iLok Account

If you don't already have an iLok account, please follow the steps as outlined in the [following](https://www.youtube.com/watch?v=TvCWu_050Xk) video.

### <span id="page-3-2"></span>iLok License Manager

If you already have an iLok license manager installed, be sure to launch it and update it to the latest version before working with IDC.

If you don't already have an iLok license manager installed, follow the links below to download it for your system.

M Mac OS X 10.7 (Lion) or [above](http://installers.ilok.com/iloklicensemanager/LicenseSupportInstallerMac.zip) [W](http://installers.ilok.com/iloklicensemanager/LicenseSupportInstallerMac.zip)indows 32-bit [Windows](http://installers.ilok.com/iloklicensemanager/LicenseSupportInstallerWin32.zip) 7 or above [W](http://installers.ilok.com/iloklicensemanager/LicenseSupportInstallerWin32.zip)indows 64-bit [Windows](http://installers.ilok.com/iloklicensemanager/LicenseSupportInstallerWin64.zip) 7 or above

### <span id="page-3-3"></span>iLok Activation Code

To use IDC, you will need either a 2nd generation or later iLok dongle, OR an iLok cloud account (free!).

When you purchase IDC, you should received an email with your iLok activation code in the following format (where Xs refer to numbers):

#### XXXX-XXXX-XXXX-XXXX-XXXX-XXXX-XXXX-XX

If you purchased directly from Audionamix.com, you may recall your iLok activation code at any time from your [Account](http://audionamix.com/my-account) page.

After installing the iLok License Manager, activate your IDC code by following the instructions outlined in this [video.](https://www.youtube.com/watch?v=1cOGCkRz5hk)

After you have entered your activation code, a license will appear in your iLok account. You'll need to transfer that license to either a connected iLok dongle, or an iLok Cloud Session.

To transfer your license to an iLok dongle, click the Available tab. Locate your license, then drag it to the iLok icon.

To use iLok Cloud instead, go to File/Open Cloud Session. This will make IDC available in a Cloud Session.

Note that if you add your license to a dongle, you will need to deactivate it before using a Cloud Session.

For more information regarding iLok protection, please refer to <https://www.ilok.com/#!support>.

### Audionamix

# <span id="page-4-0"></span>Using IDC

### <span id="page-4-1"></span>Interface Overview

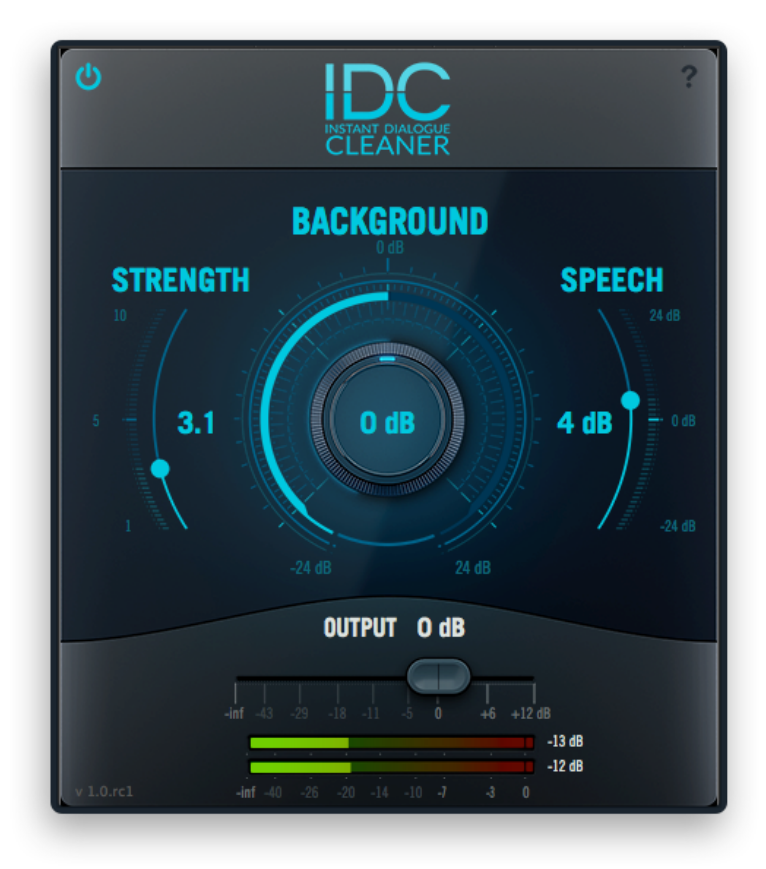

At the top-left of the interface you have the plug-in power button. When lit, the plug-in is engaged and active. When clicked and greyed out, the plug-in is bypassed.

At the top-right of the interface you'll find a "?" button that links to this user guide, which we will update periodically.

The big knob in the middle of the interface controls the level of background content / interference. Turn it down to reduce the background sounds you hear relative to the speech in your file. Turn it up to increase the level of the background relative to the speech. You'll see a dB readout on the knob as you adjust the parameter. You can adjust background content +/-24dB.

To the right of the background knob is the speech slider. Use this slider to independently adjust the gain of the separated speech content +/-24dB. A dB readout of the level is listed to the left of the fader.

On the left you will find the Strength setting. A higher strength setting will allow you to reduce more noise, but may also reduce the quality of the speech. Similarly, a lower setting will tend to better preserve speech, but not target noise as effectively. We recommend adjusting this to your taste for each individual scenario.

The bottom of the interface houses the output controls. The output fader controls the overall output level of the plug-in. Below it, RMS meters with 3 second peak holds indicate when the plug-in is overloaded and clipping. Adjust the output fader to compensate for your gain adjustments. Click on the clip indicators to reset them.

# <span id="page-5-0"></span>Quick Start

Follow these steps to begin working with IDC:

- 1. Click here to [download](https://audionamix.com/instant-dialogue-cleaner-download/) IDC
- 2. Launch the appropriate installer package
- 3. Activate your iLok [Authorization](#page-3-0) Code
- 4. Insert the IDC plug-in as an effect/insert on the desired track, or open it as an AudioSuite plug-in. *IDC should be used in multi-channel format rather than multi-mono format.*
- 5. Play your audio track and use IDC to adjust the volume of background content and/or adjust the volume of speech content.

# <span id="page-5-1"></span>Customer Support

For additional help with IDC, please contact our technical support department at [support@audionamix.com](mailto:support@audionamix.com).

**Thank you for using Instant Dialogue Cleaner.**